## **7.管理者に権限を付与する**

- 7-①従業員ロール設定(管理者に権限を付与する) 管理者の各種権限を付与する設定をします。 権限を設定してから、申請内容の確認や電子申請等の操作ができるようになります。 「システム設定者」で管理者となる従業員に権限を付与してから、 再度権限を設定した従業員で管理者画面にログインしてください。
- (1) 左メニュー「従業員管理」→「従業員ロール設定」を選択します。

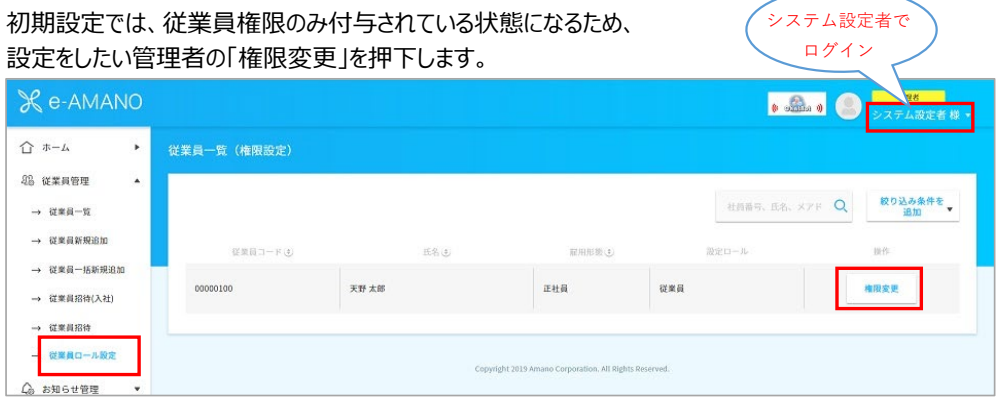

## 権限ロールから追加したい権限を選択し「追加」を押下すると操作権限が付与されます。 複数選択することも可能です。

各種権限の仕様は下の表をご参照ください。

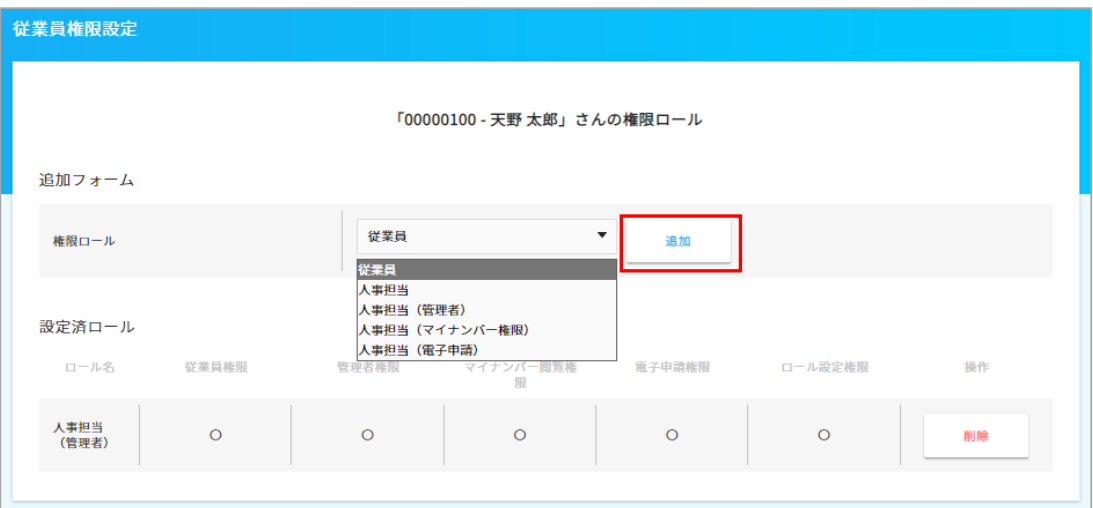

【各権限の範囲】

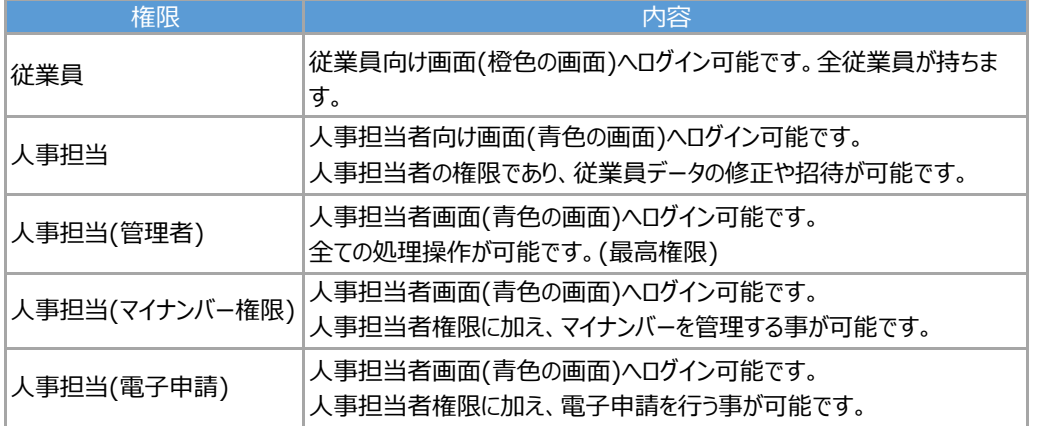

「権限ロールを追加しました」というメッセージが表示されたら、設定完了です。

権限を設定した従業員で改めてログインします。(7-② 管理者権限でログインする参照)

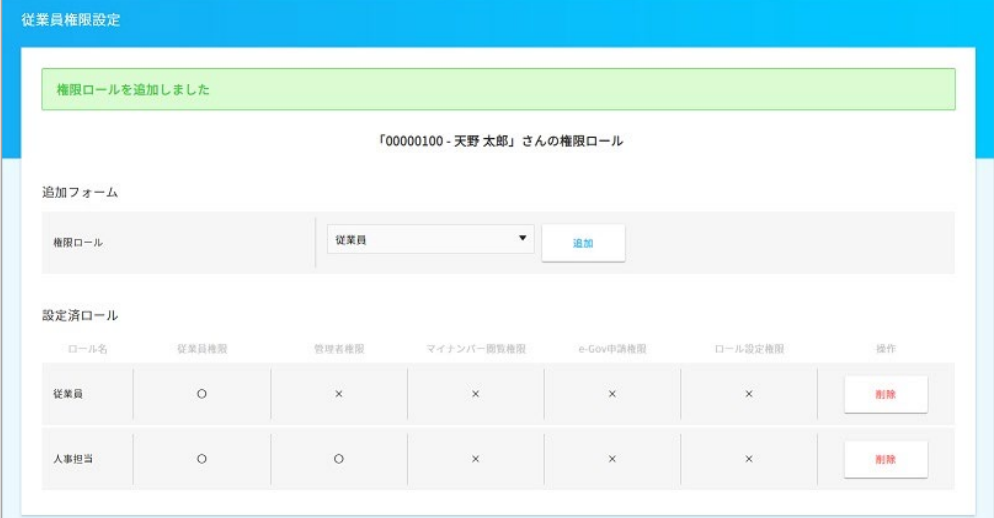

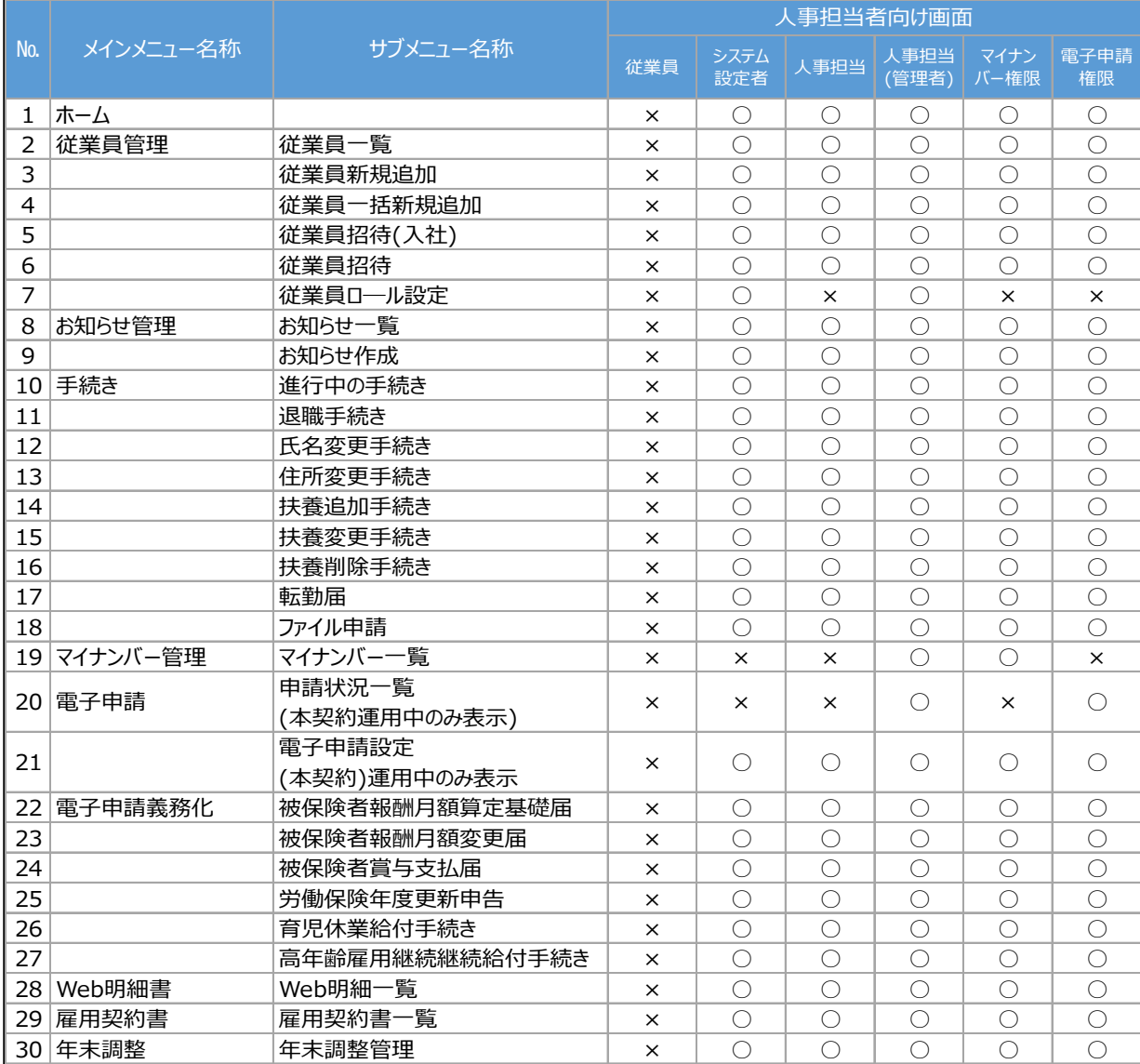

## (2) 人事担当者向け画面における権限毎の操作可能メニュー一覧です。

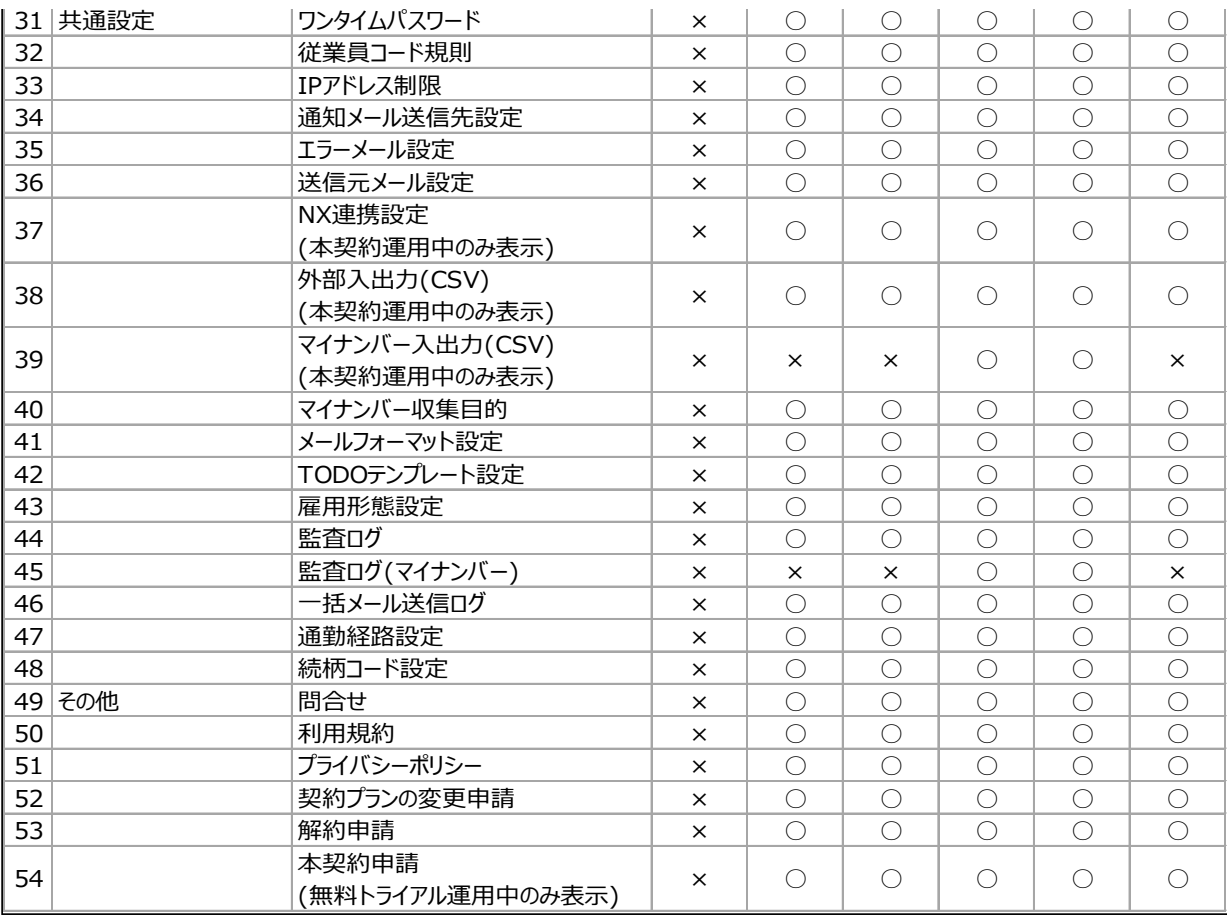